# クレナビ操作方法

HOW TO CRENAVI !

~クレーン登録編~

クレーンを貸したい

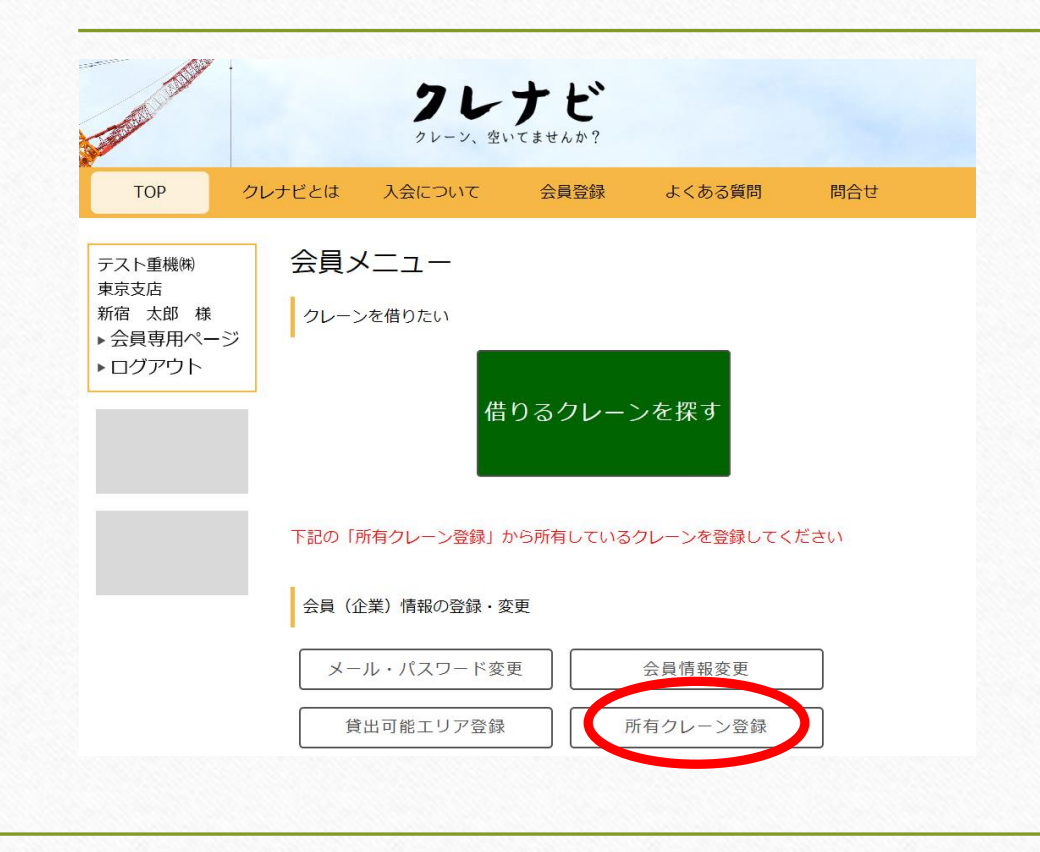

それでは次に、 クレーンを貸したい側の登録操作を 見ていきましょう。

クレーンを借りる側のみの コースの会員様と、少し画面が違います。

まずは所有クレーンの登録を 行ってください。

保有クレーン登録画面①

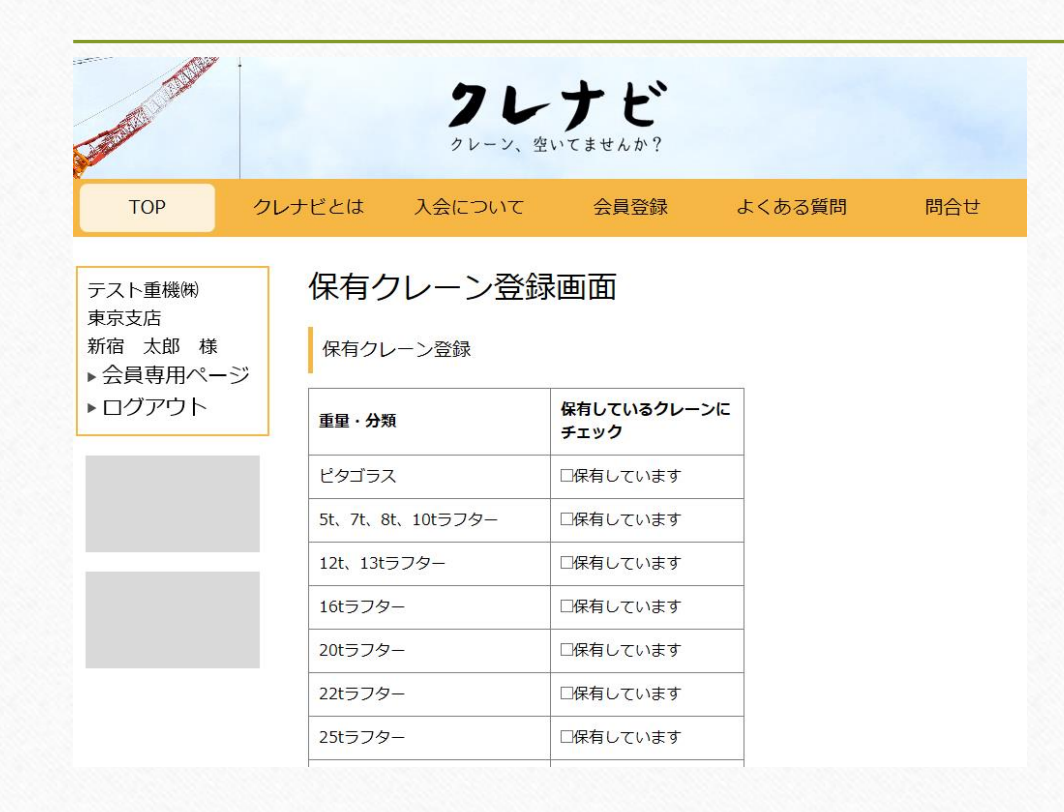

保有しているクレーンにチェックを 入れてください。

サービス開始時点では ラフタークレーンと クローラークレーンにのみ 対応していますが 今後のアップデートで オールテレーンにも対応します。

保有クレーン登録画面②

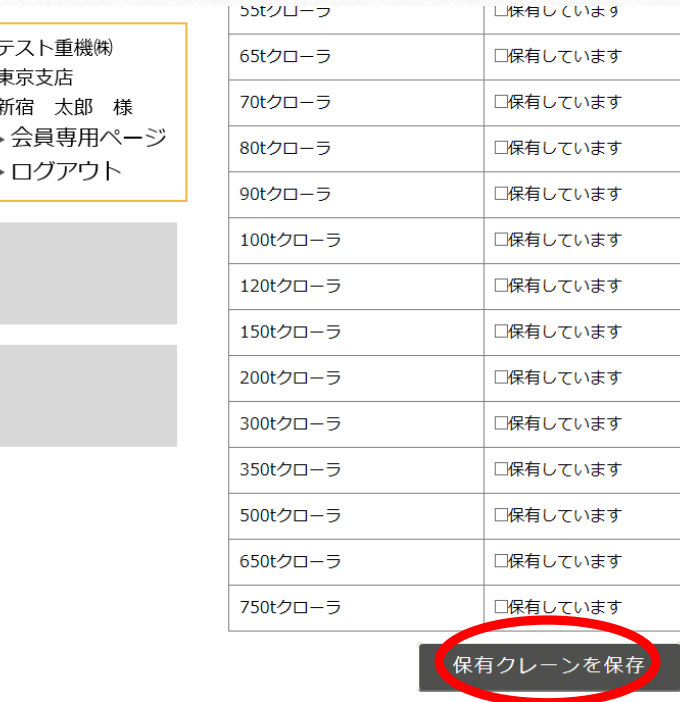

自車で保有している機種に 全てチェックを入れたら、 最下段の保有クレーンを保存 をクリックして保存してください。

こちらの登録はいつでも変更できますので 新車導入時や、売却して手放してしまった 時は同じ方法で保有クレーンの種類を適 宜更新してください。

### 空き状況登録の項目が出現

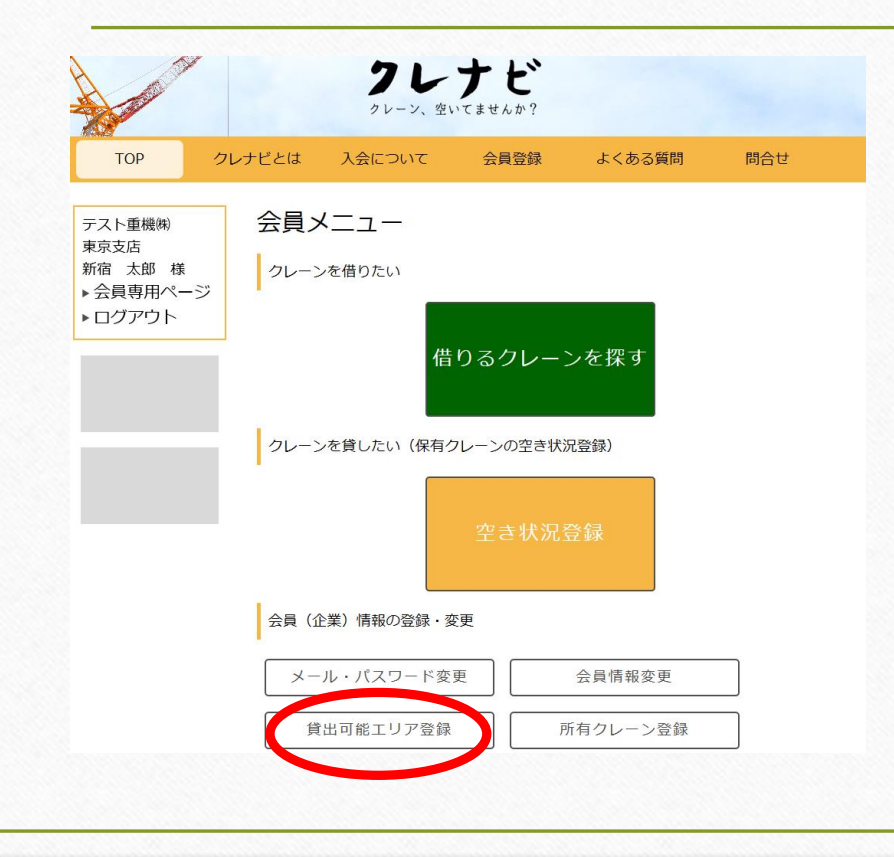

ここで

「空き状況登録」の 黄色いボタンが出現します。

それでは次に、貸出可能エリアの 登録を見ていきましょう。

# 貸出可能エリアの設定①

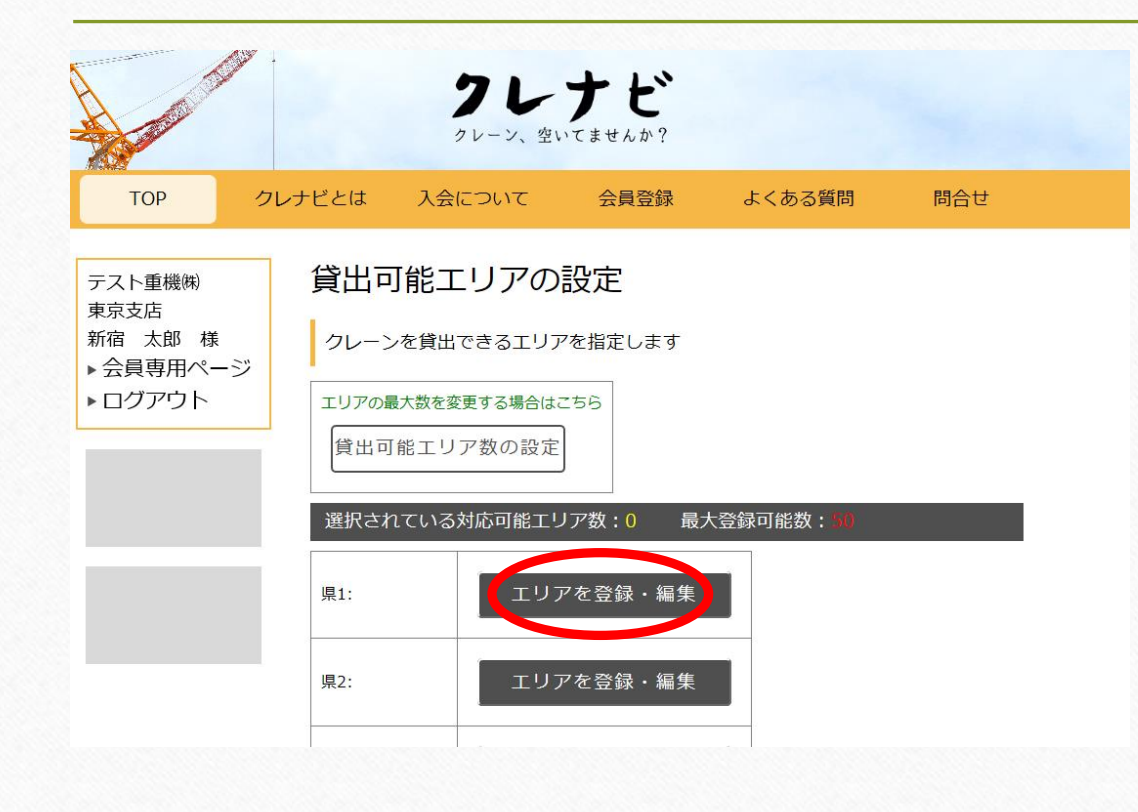

こちらのページで、自車のクレーンがどこの エリアまで貸出できるのかを登録します。

北海道で25tラフターが空いている会員様が 沖縄で検索されてHitされない様にクレーン を派遣できるエリアを絞ります。

まずはエリアを登録・編集をクリックして ください。

# 貸出可能エリアの設定②

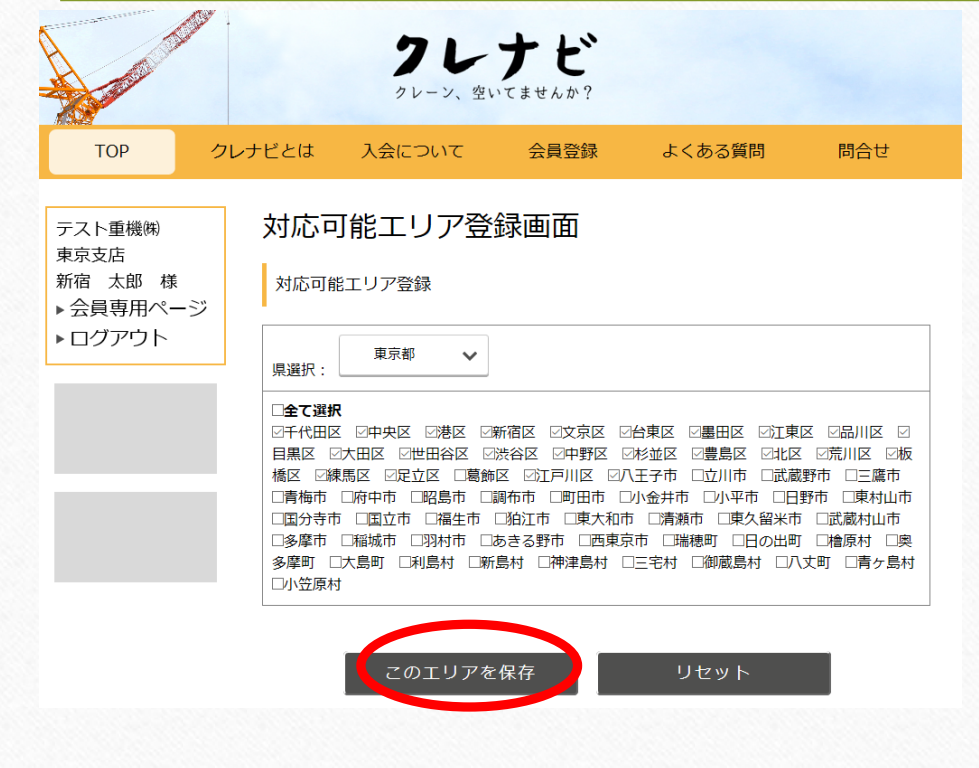

対応可能エリア登録の県選択から まずは都道府県を選んでください。

すると市町村区が選べる様になりますので 現実に基づいた対応可能エリアにチェックを 入れて このエリアを保存 をクリックしてください。

# 貸出可能エリアの設定③

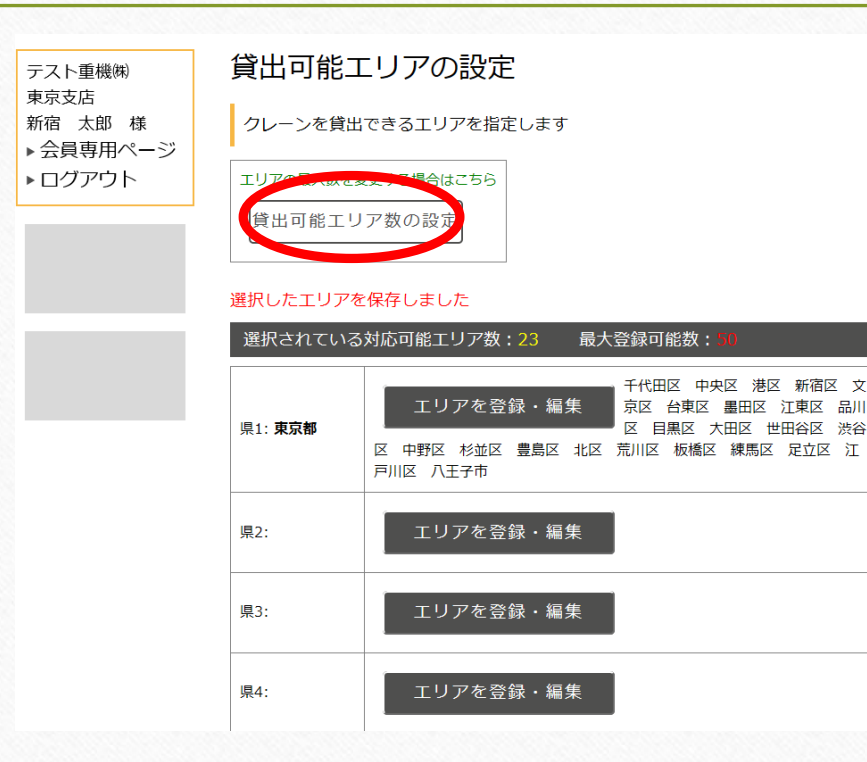

すると、左の様な画面になります。 同じ手順で複数の都道府県へ手配可能 な会員様は引き続き登録作業を行ってください。 (例:江戸川にクレーンの置き場があるので東京 にも埼玉にも千葉にも行ける等)

初回登録時は最大50箇所までエリア登録が可能 です。 それ以上登録したい会員様は 貸出可能エリア数の設定をクリック してください。

# 貸出可能エリアの設定④

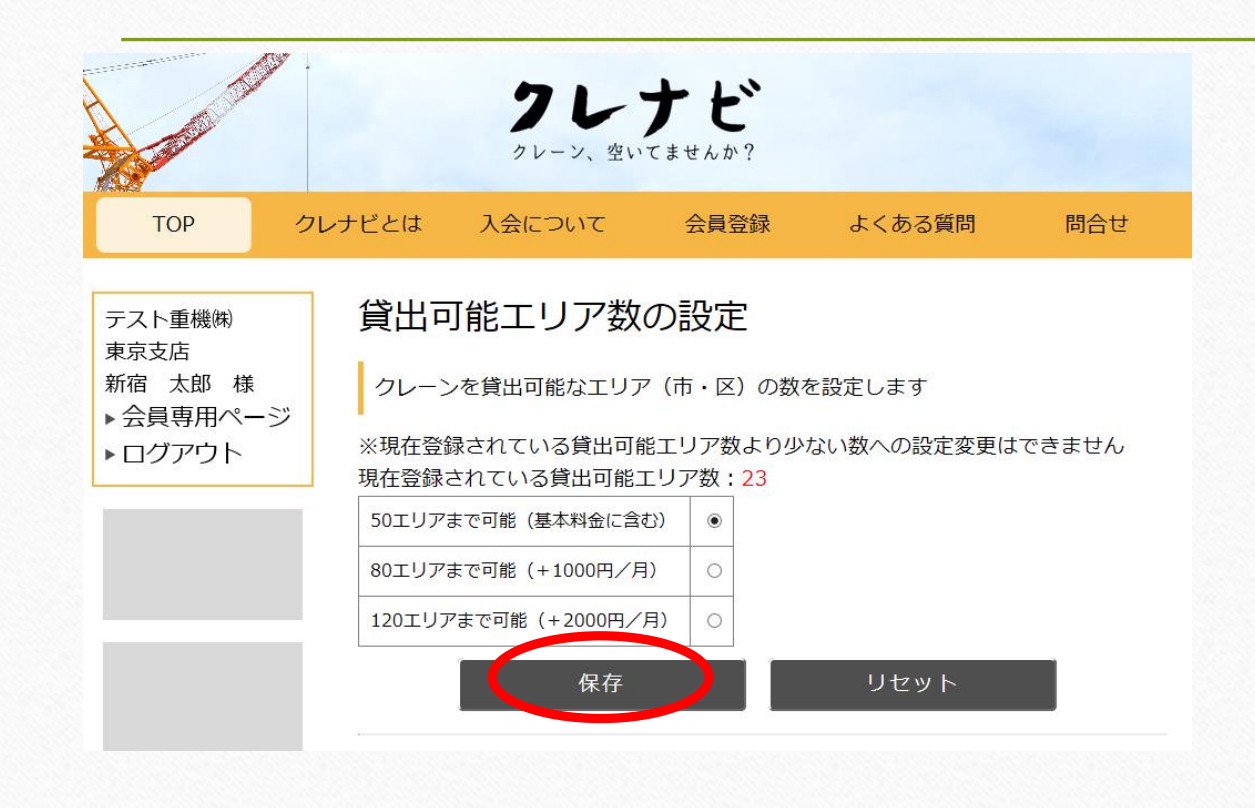

こちらで50エリアの上限を 増枠することが可能です。

80エリアまで 月 + ¥1,000円 120エリアまで 月 + ¥2,000円

必要エリア数を選択し、 保存をクリックしてください。

#### 空き状況登録

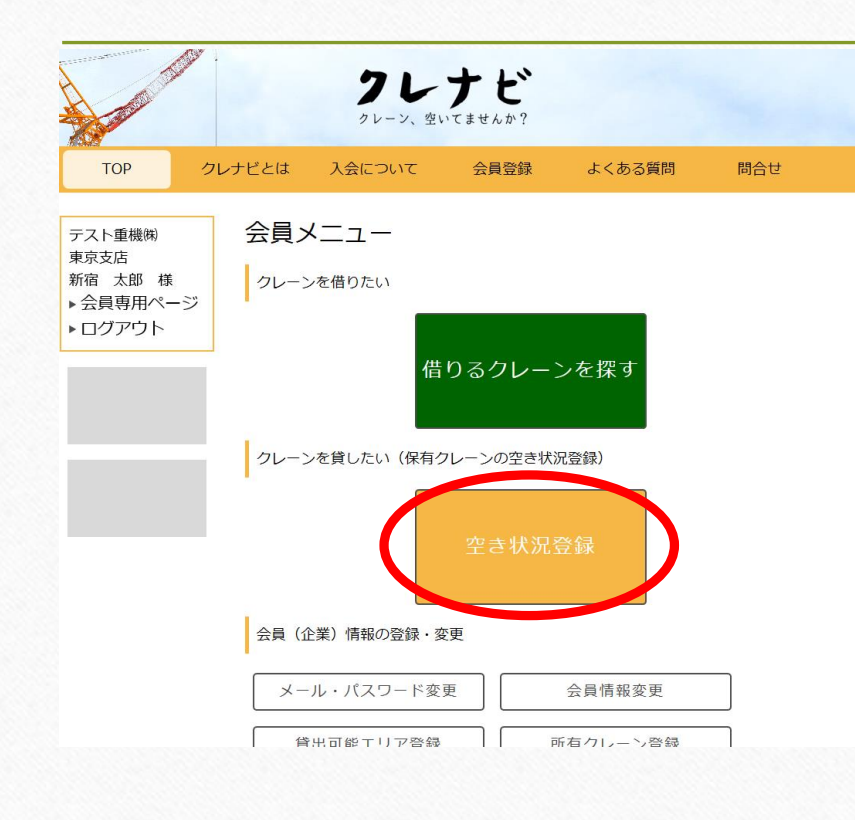

次に、これまでに登録した クレーンが今現在空いていることを知らせる 設定をしていきます。 この設定をすることで検索された時にHitする 様になります。

貸出可能クレーン登録

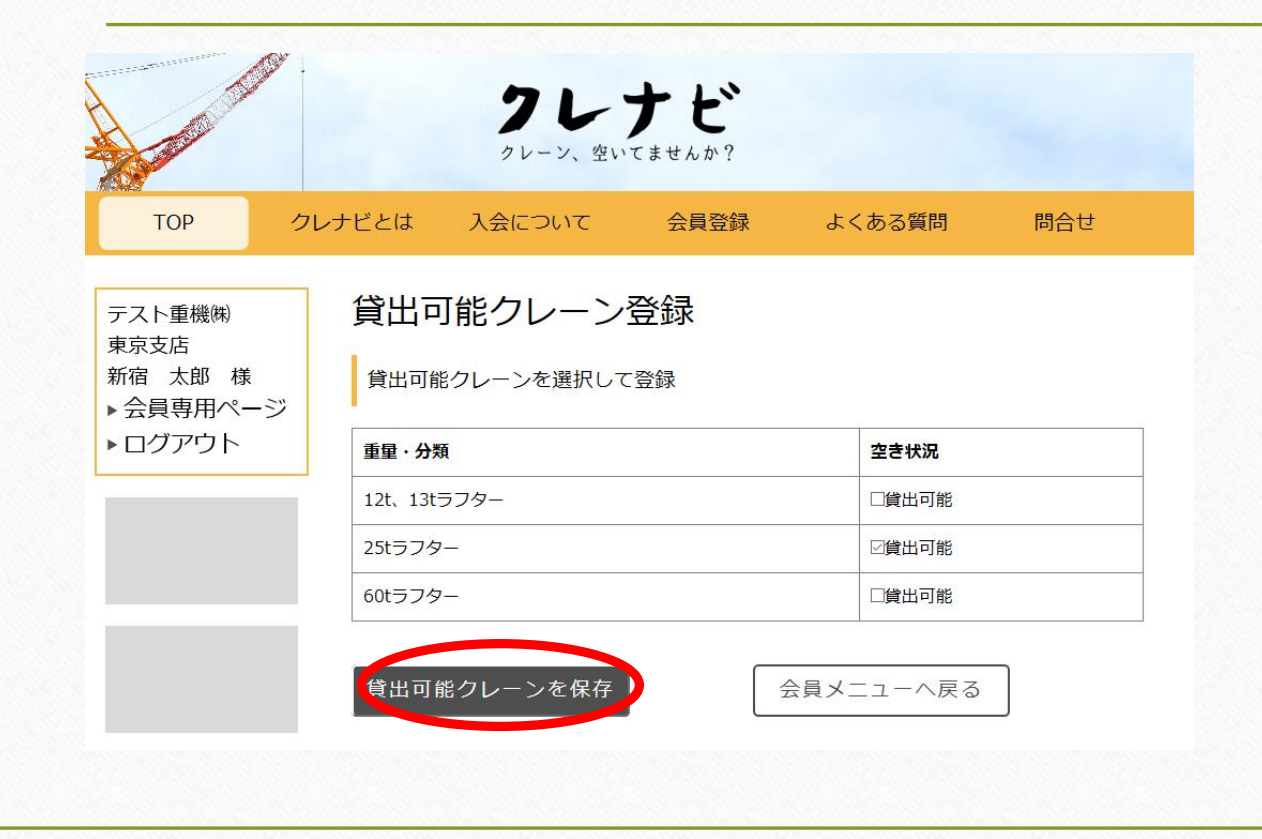

たとえば、保有している 13tラフターと60tラフターは 仕事が入っているが 25tラフターは空いてしまっている。 そんな時は左の画面の様に 25tラフターの貸出可能にのみ チェックを入れて保存をしてください。

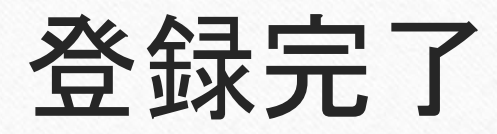

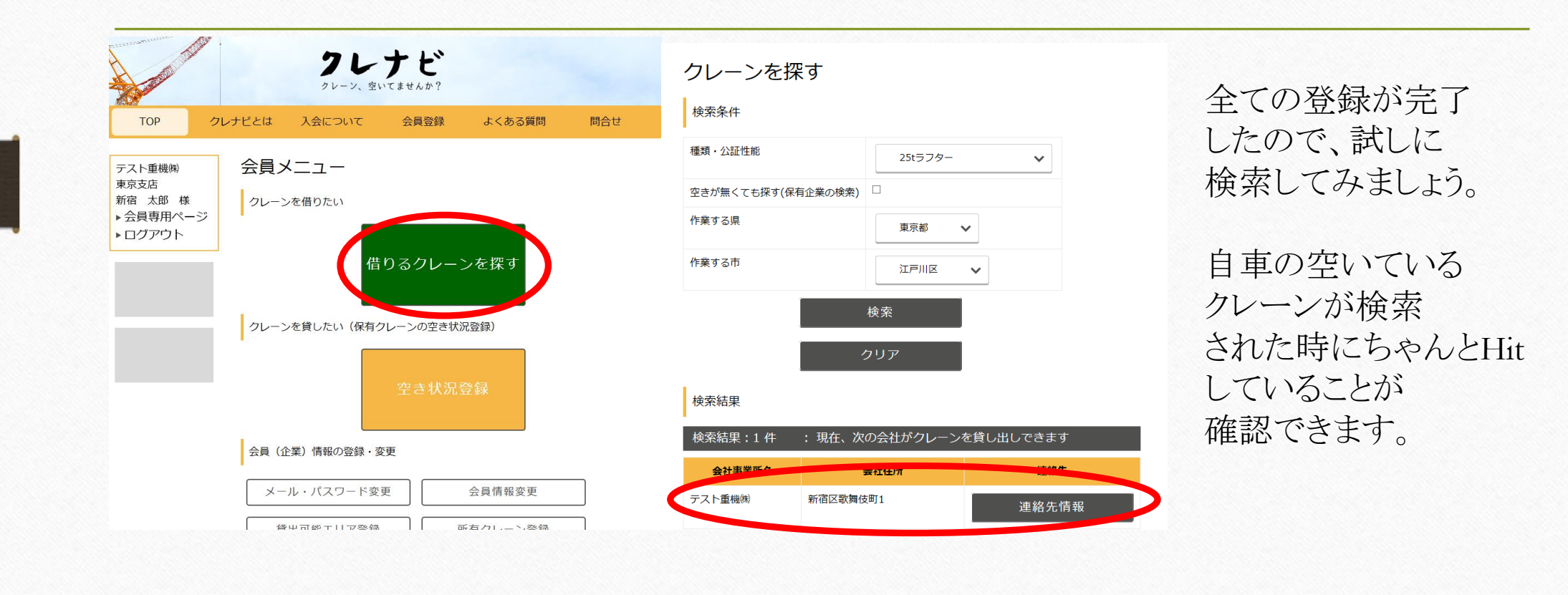

### 空き状況の変更①

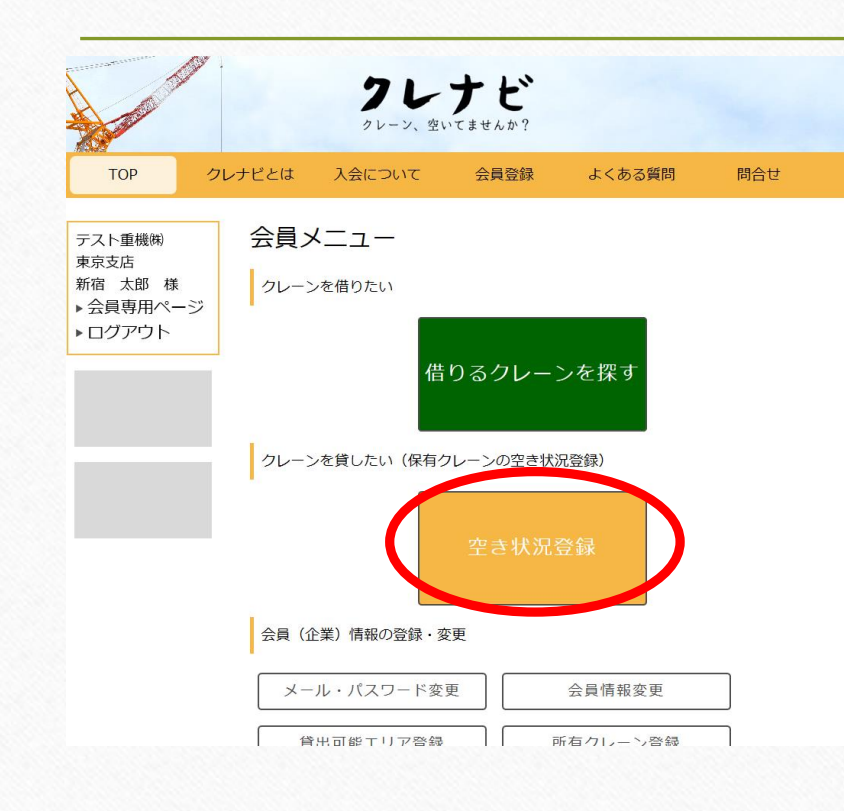

最後に、先ほどまで空いていると登録していた 25tラフターに仕事が入ってきた時に 再度空き状況登録から25tラフターのチェックを 外し、空き状況の変更を行ってください。

## 空き状況の変更②

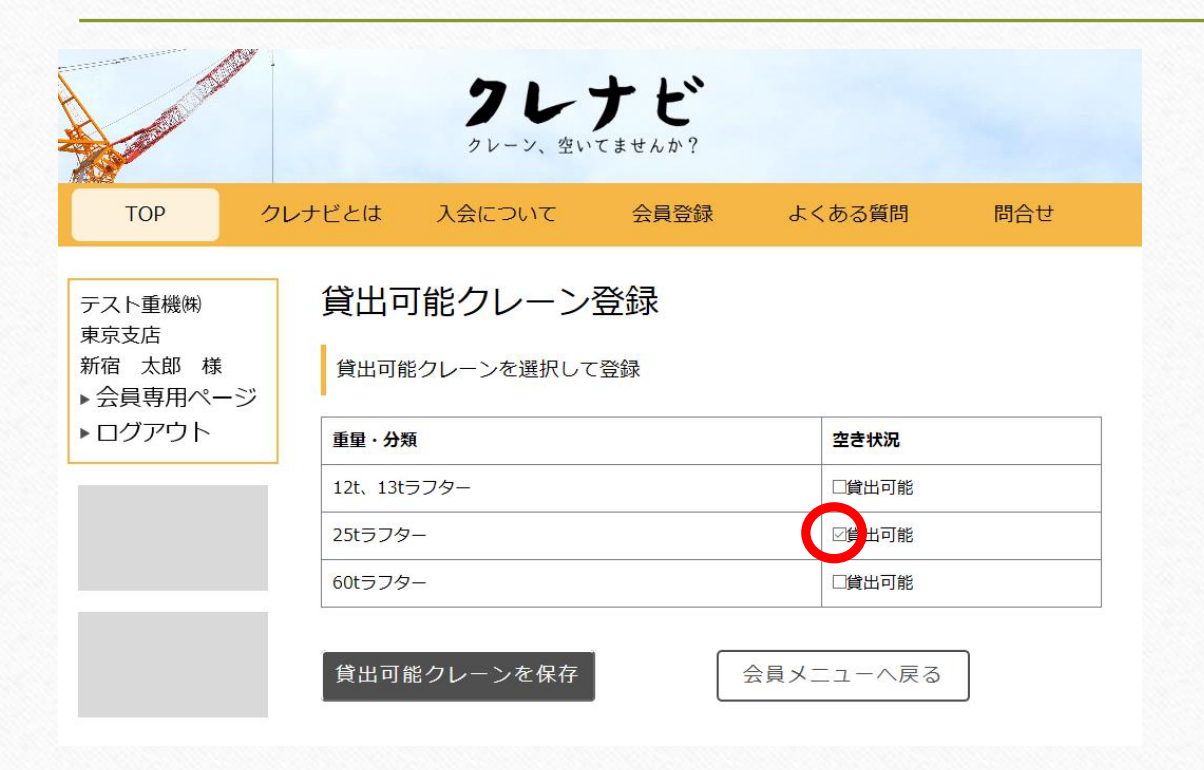

ここでチェックを外し、 空きが無い状態にしてください。 ここにチェックを入れたままにしていると ずっと検索側に表示されてしまいます。

この空き状況の更新を現実に基づいて 随時更新して頂いている優良会員様は トップページにてコマーシャルをできる アップデートを予定しています。